## **Position - Reallocation** Transaction Code:

PO13

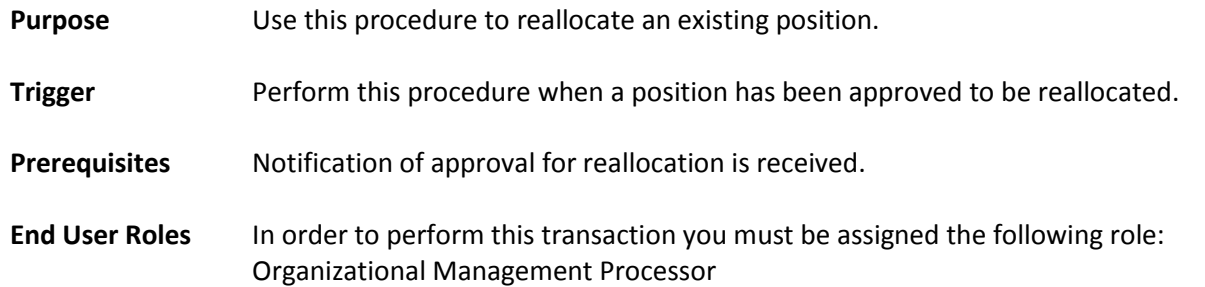

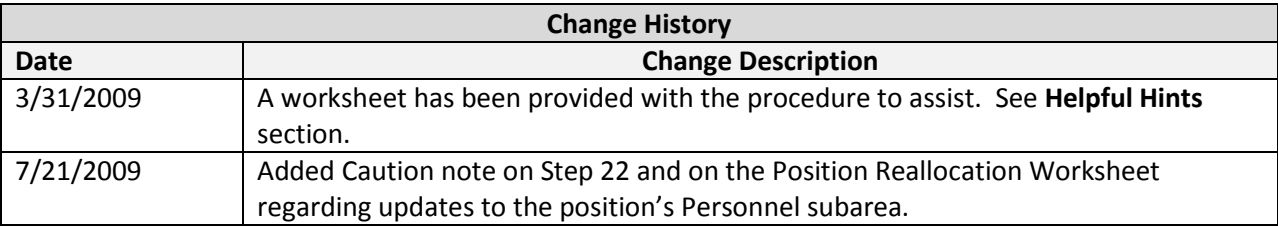

## **Menu Path** Human Resources → Organizational Management → Expert Mode → Position

## **Transaction Code** PO13

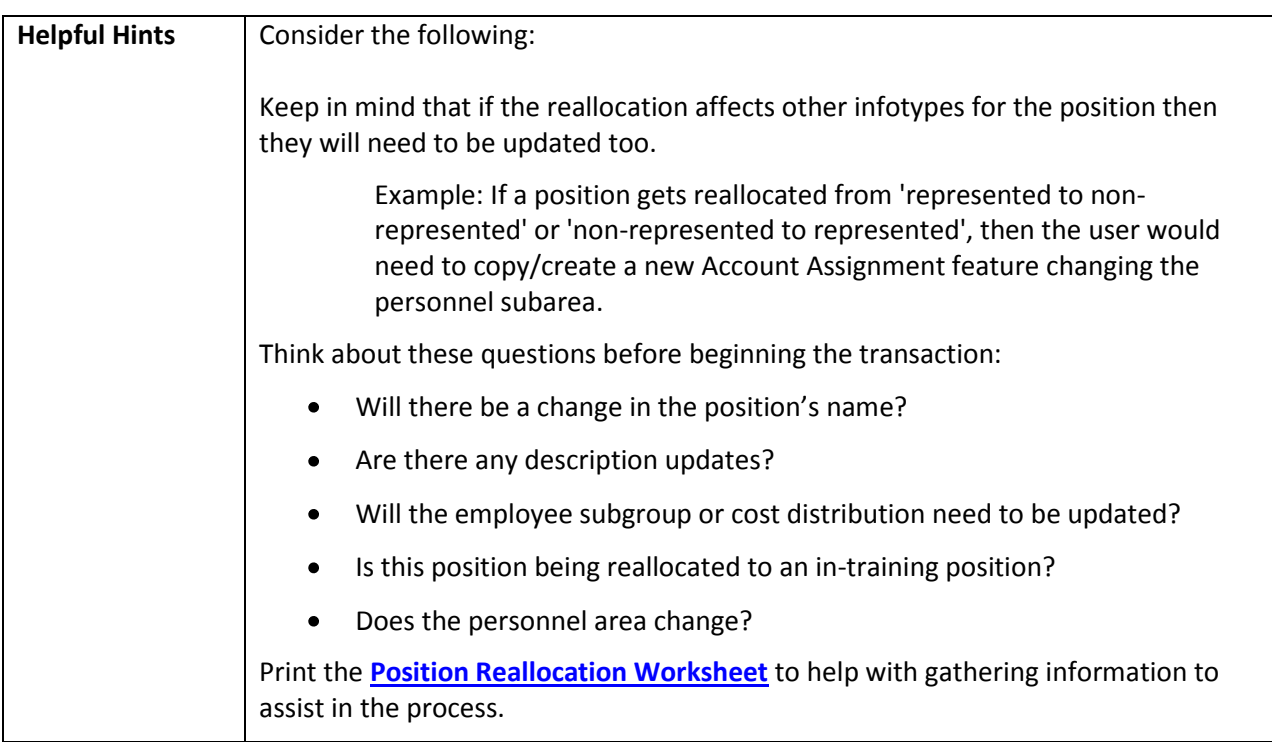

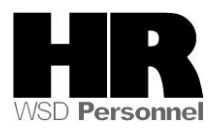

The system may display three types of messages at various points in the process. The messages you see may differ from those shown on screen shots in this procedure. The types of messages and responses are shown below:

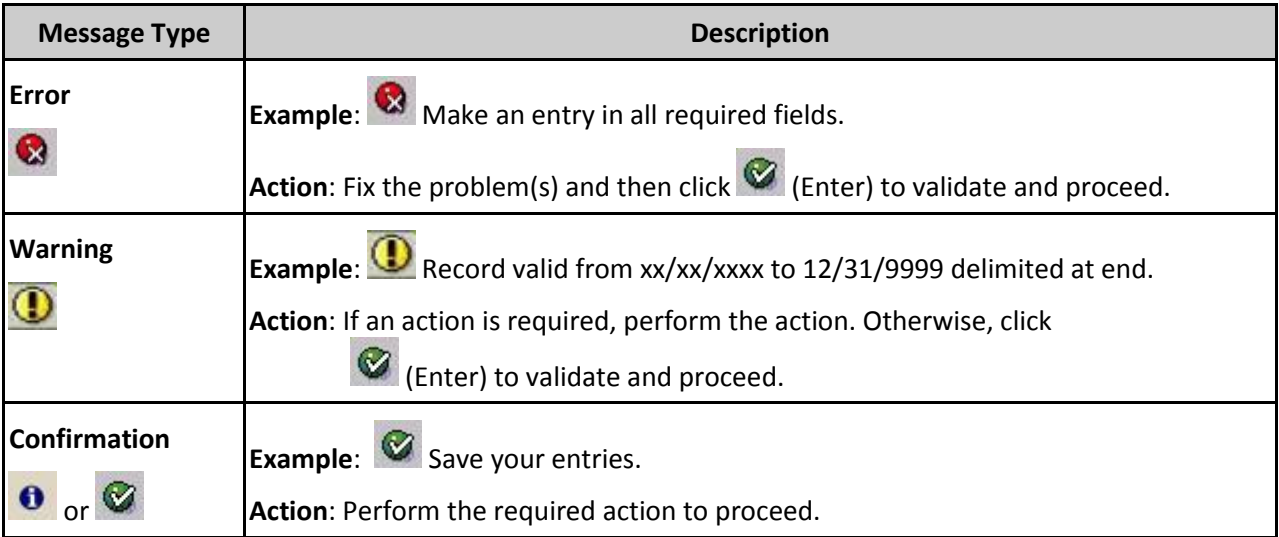

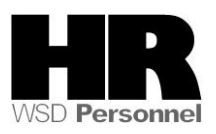

## **Procedure**

1. Start the transaction using the above menu path or transaction code **PO13**.

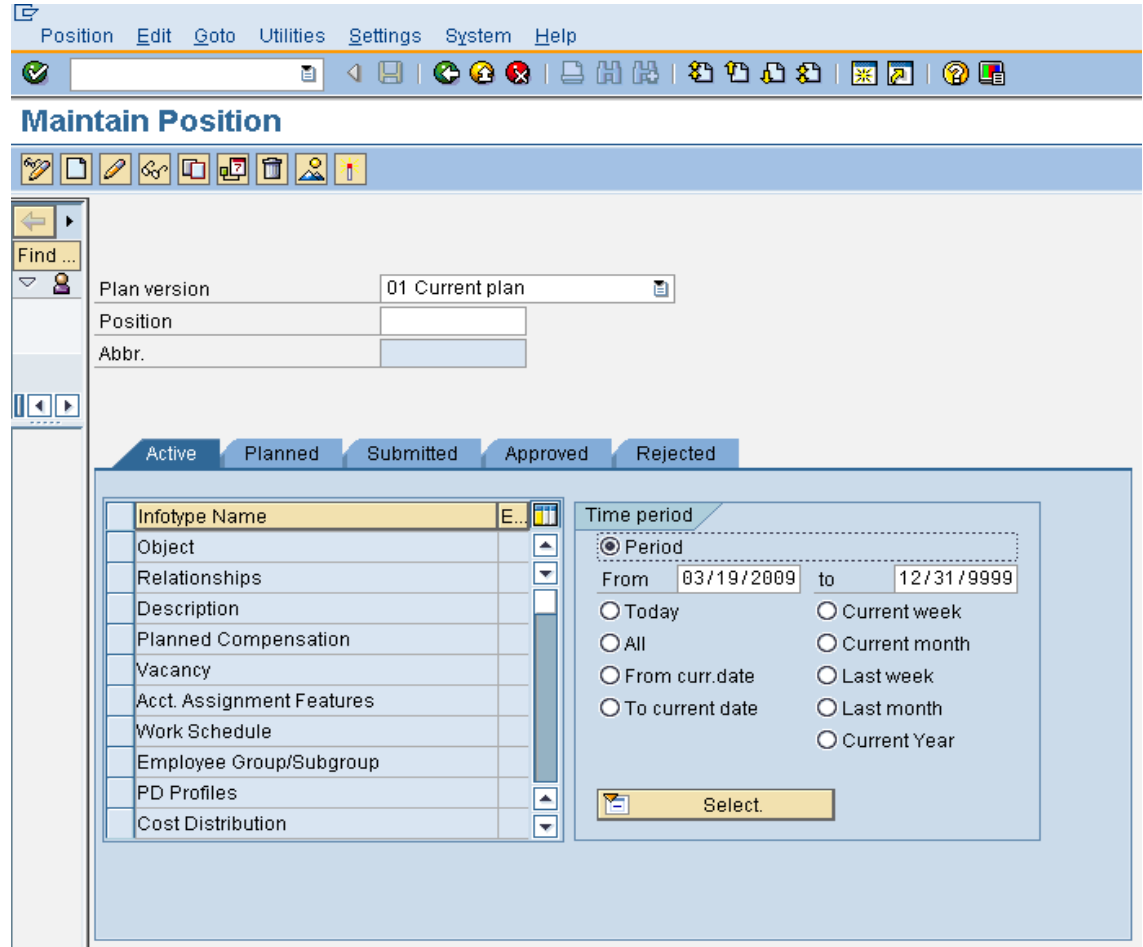

2. Complete the following fields:

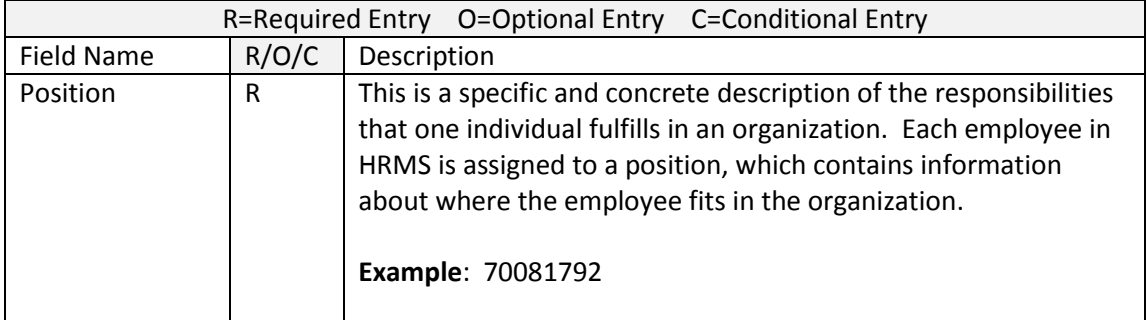

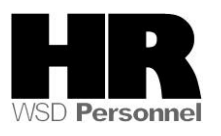

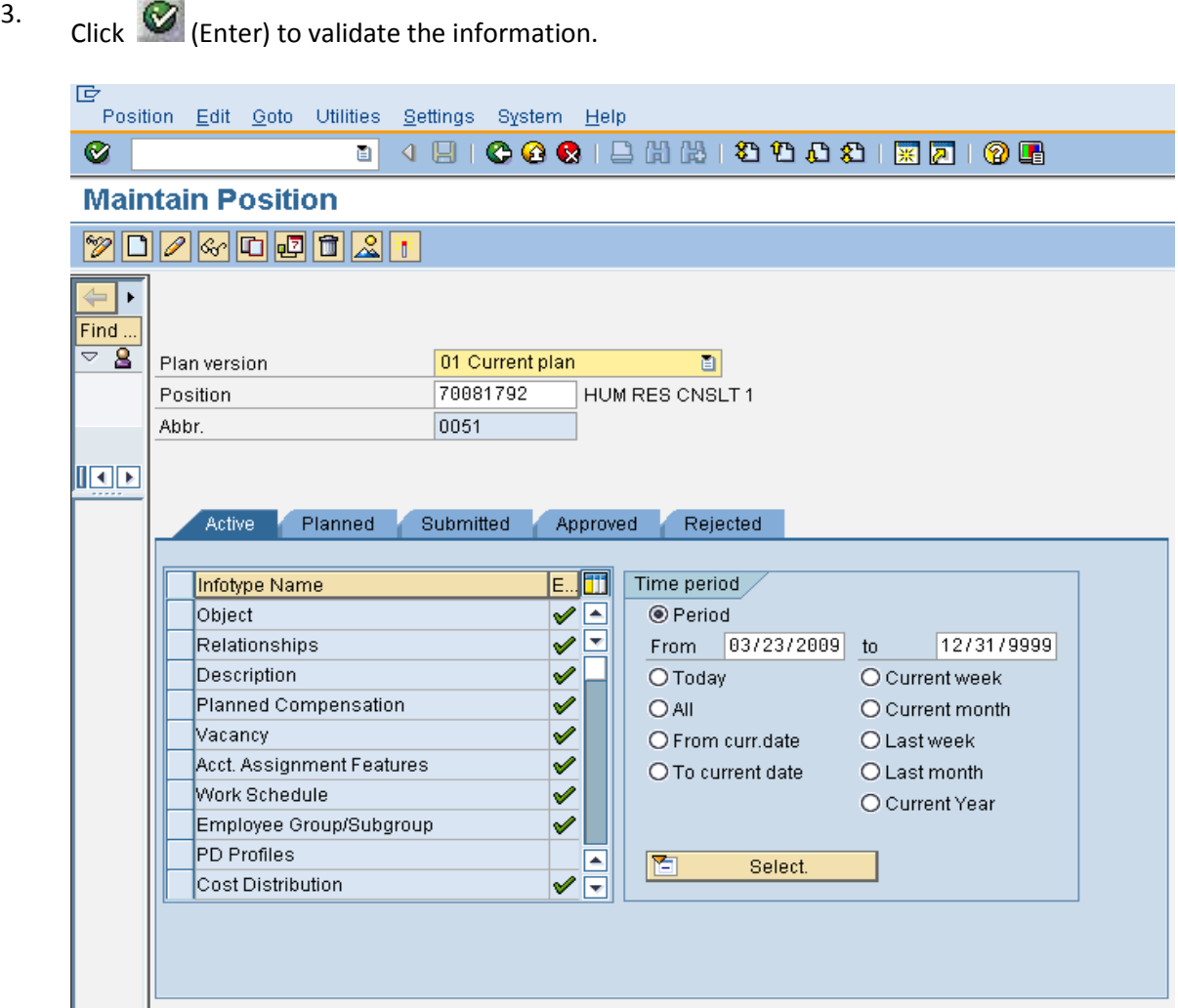

4. Perform one of the following:

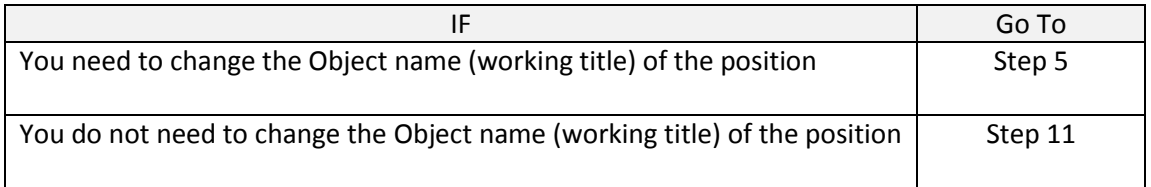

5. Click Object to select.

Click  $\boxed{\Box}$  (Copy) to copy and continue.

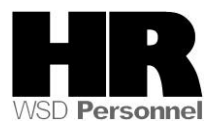

6.

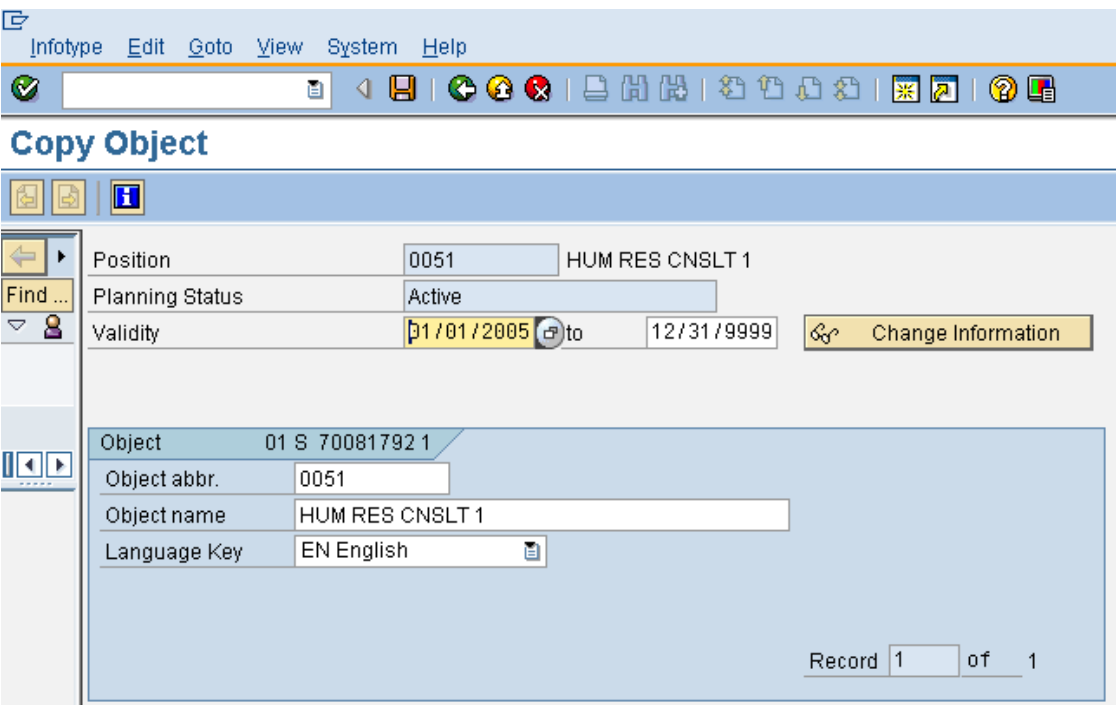

7.

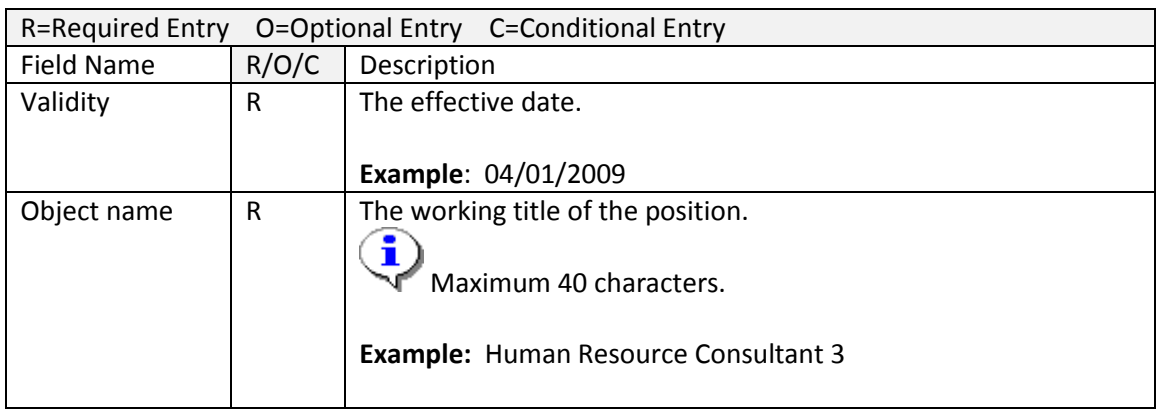

8. Click  $\bigotimes$  (Enter) to validate the information.

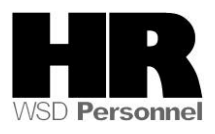

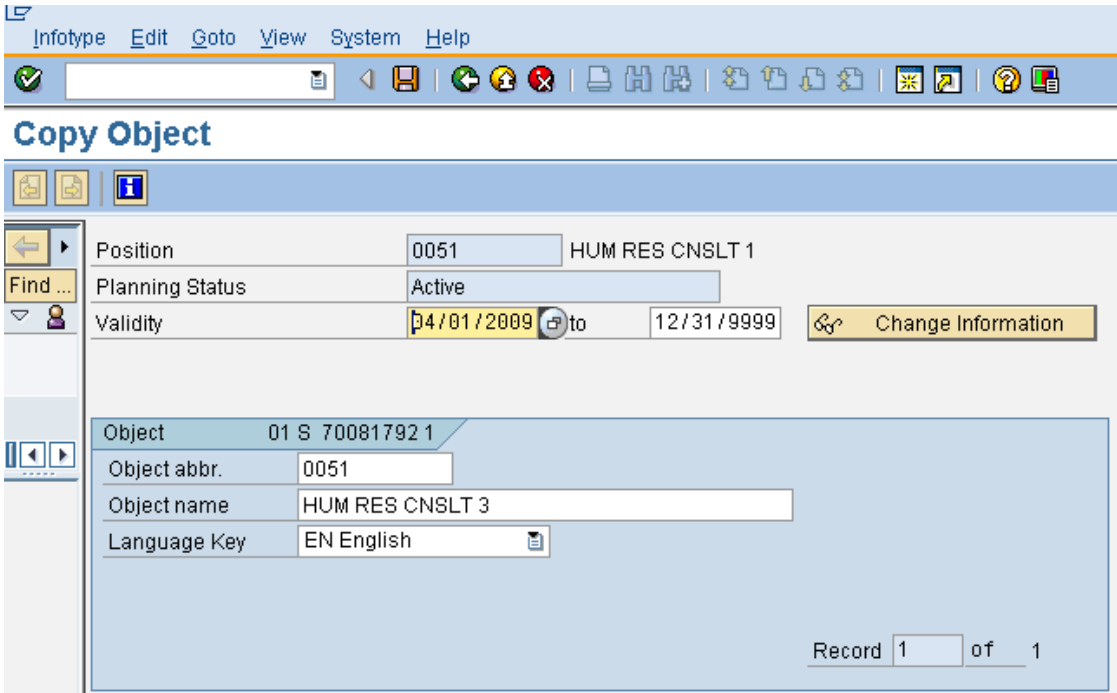

9. Click  $\Box$  (Save) to save.

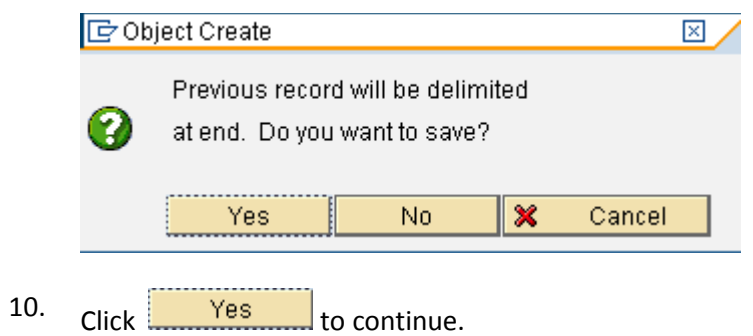

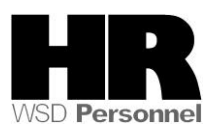

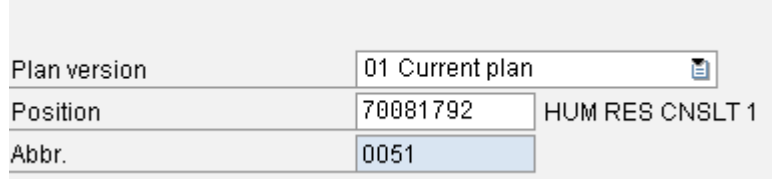

If you have used a future date for the reallocation the main PO13 screen will display the

current position name (not what you just changed it to). Select the  $\frac{1}{\sqrt{2}}$  (Overview) button to display all records and to see the new record just created.

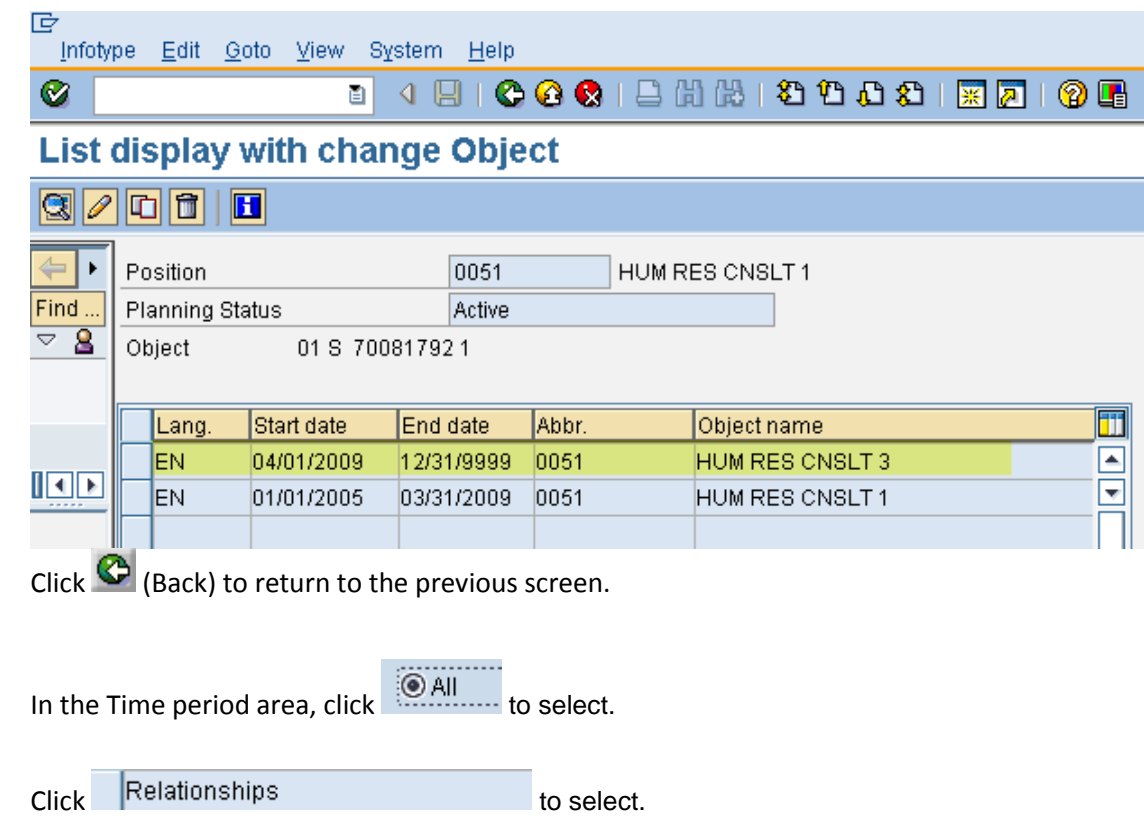

13.

12.

11.

Click  $(2)$  (Overview) for an overview of all actions associated with the Relationships infotype.

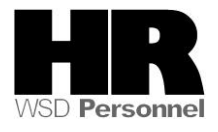

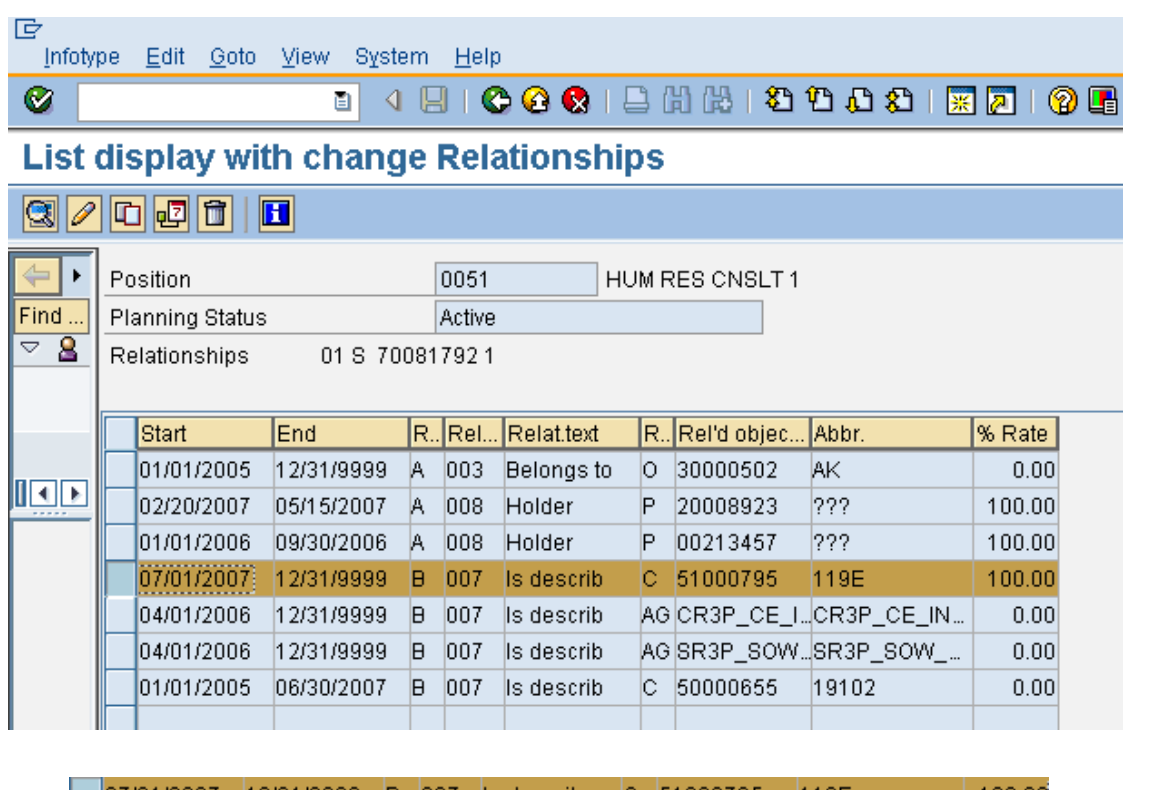

14.

- $Click$   $07/01/2007$   $12/31/9999$  B 007 Is describ C 51000795 119E 100.00 to select.
- $\ddot{\clubsuit}$

Select the relationship for job. The relationship text for job is "Is described by" and the object type for Job is C.

15.

Click (Copy) to copy and continue.

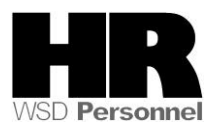

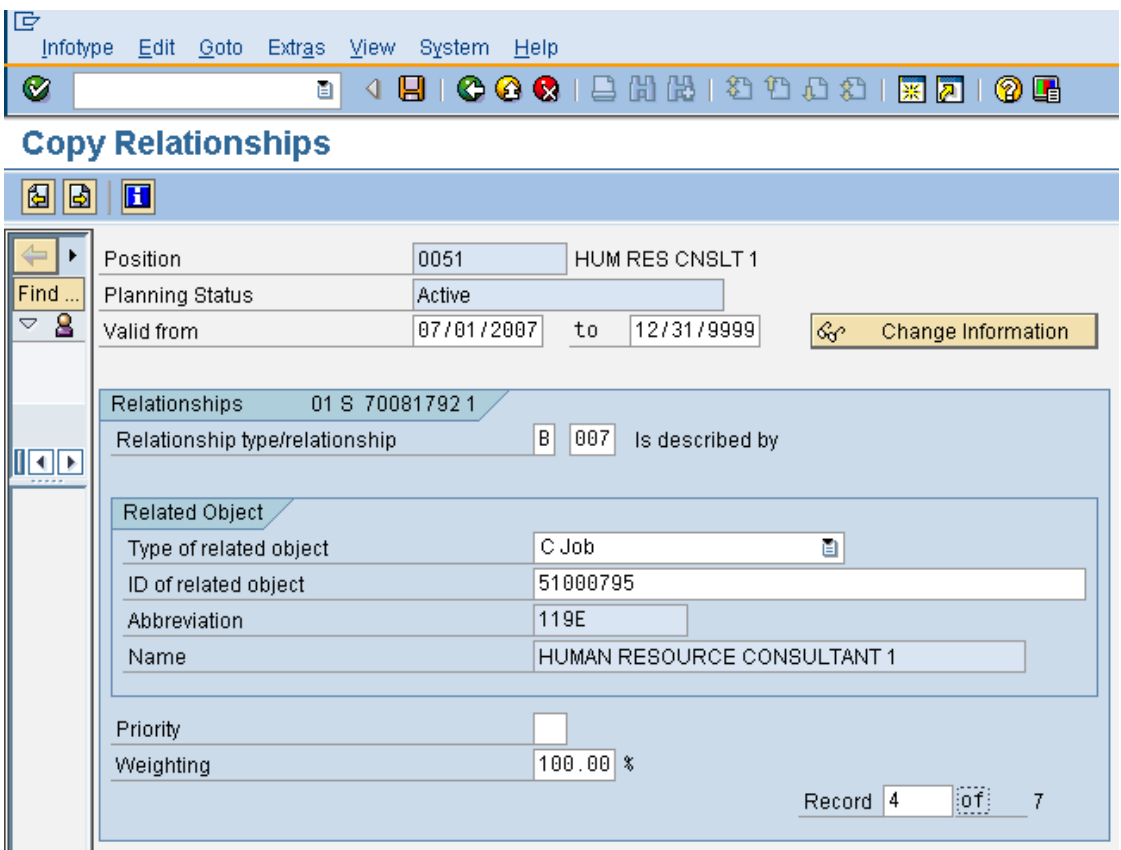

16. Complete the following fields:

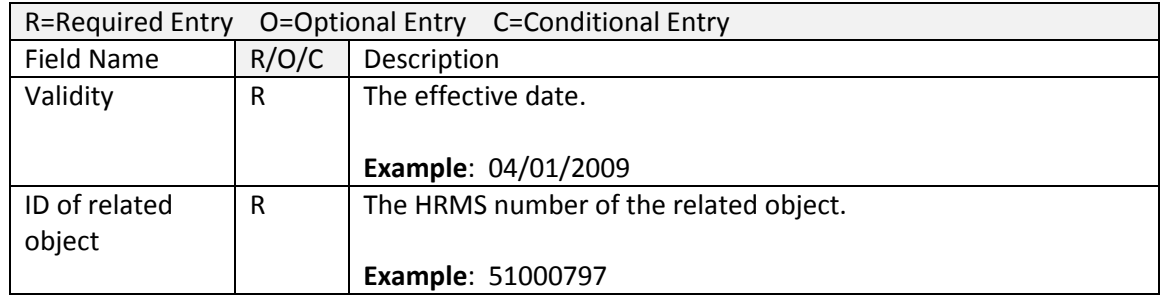

- 17. Click  $\bigotimes$  (Enter) to validate the information.
- 18. Click  $\Box$  (Save) to save.

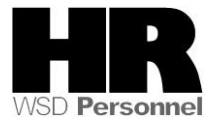

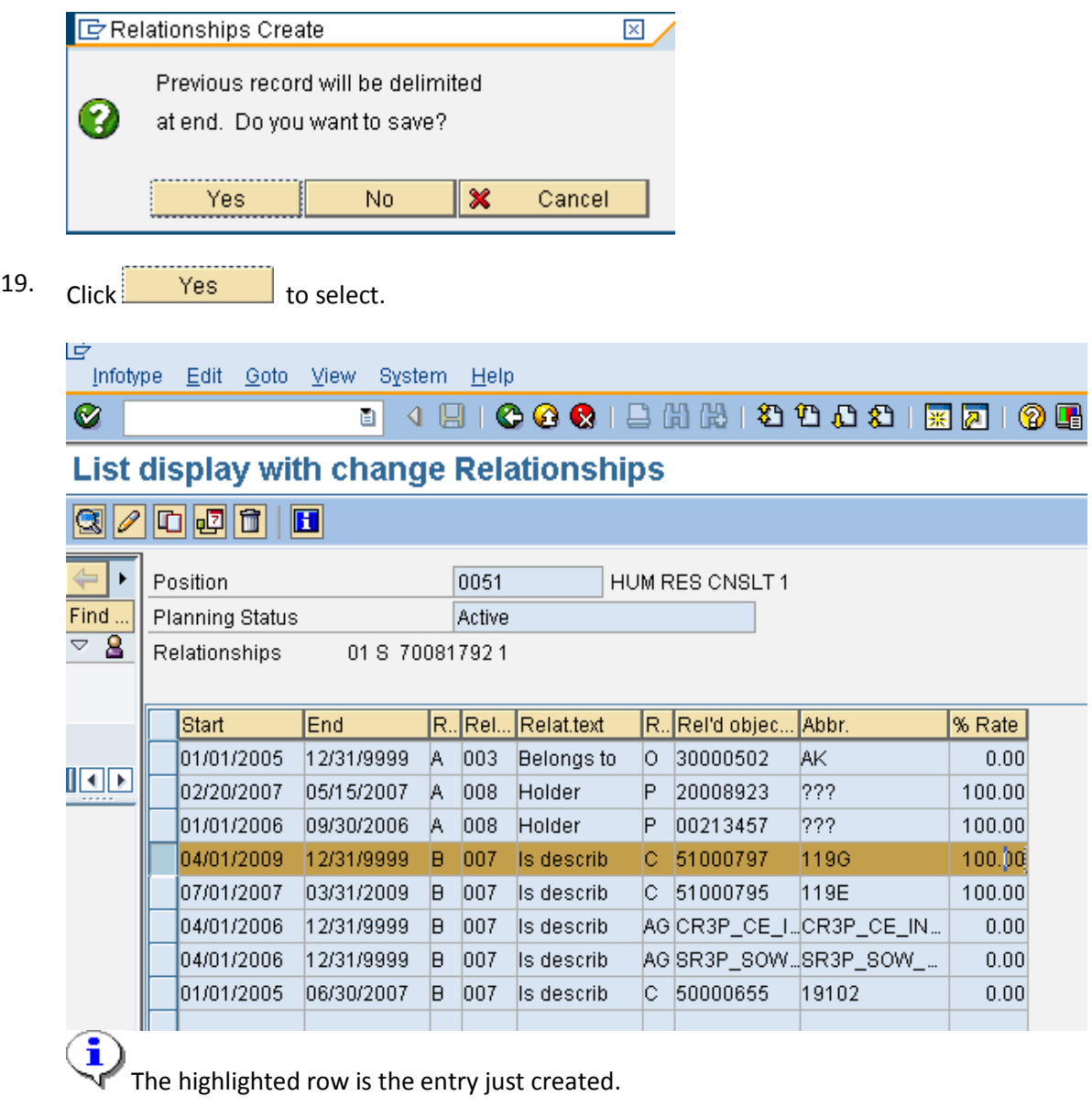

20. Click  $\bigodot$  (Back) to return to the previous screen.

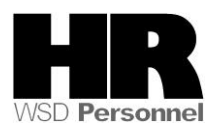

21. In the Time Period field, click Period and enter the From date as the effective date of the reallocation.

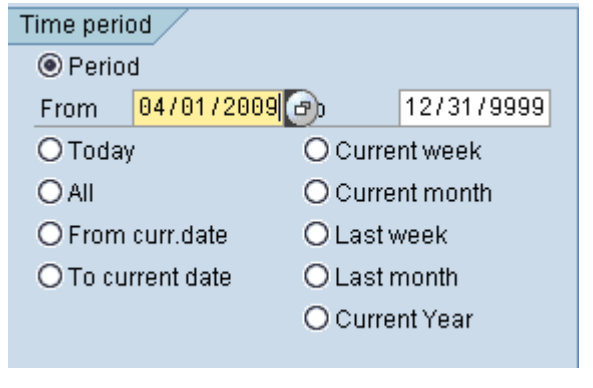

22.  $Click$  Planned Compensation  $\vee$  to select.

If the position has changes to the Personnel subarea (represented to non represented vice a versa) or changes to their Collective Bargaining Unit, the *Acct. Assignment Features* will need to be updated prior to creating the new *Planned Compensation* record.

23. Click  $\Box$  (Create) to create a new record.

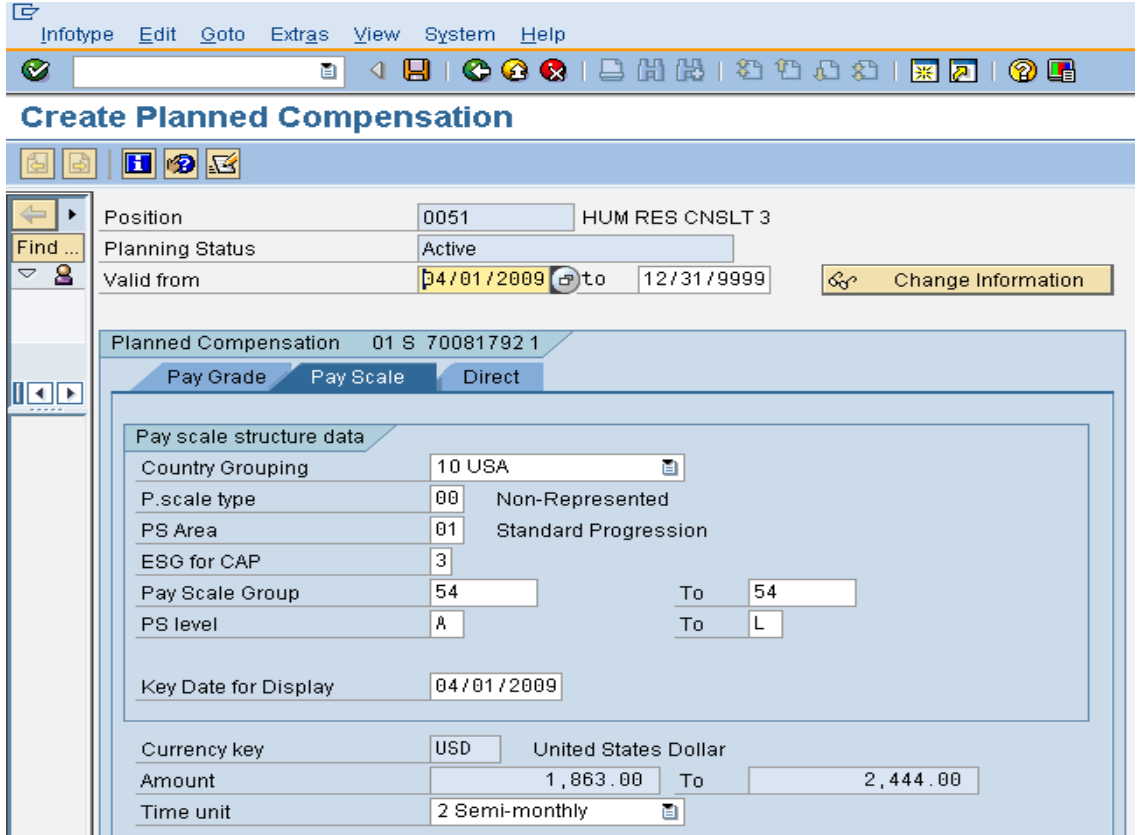

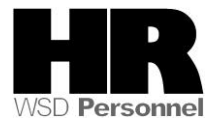

# The new pay scale group or grade information will default in based on the compensation that is set up on the Job.

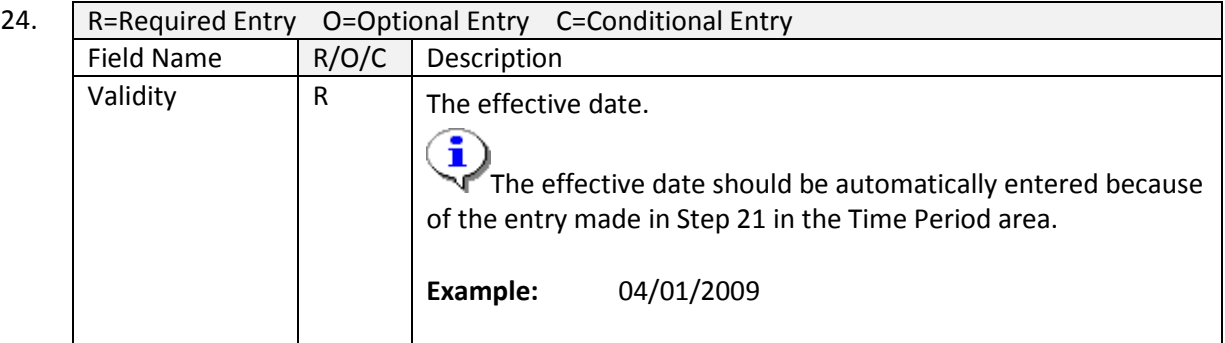

- 25. Click  $\bigotimes$  (Enter) to validate the information
	- Click (Save) to save.

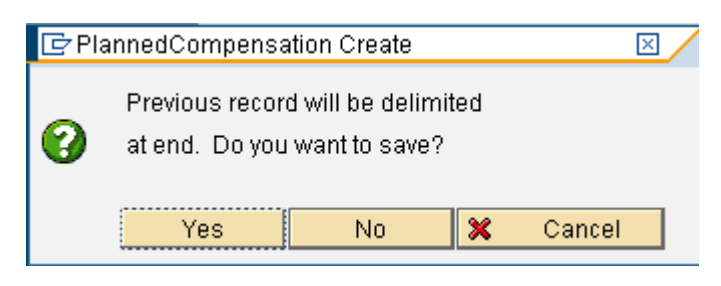

- 27. Click **Westerman** to select.
- 28. You have completed this transaction.

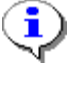

If necessary, update the *Cost Distribution, Acct. Assignment Features, Employee Group Subgroup, Work Schedule, Relationships* (for Position to Position, or Position to Organizational Unit relationships). *Description, Vacancy*, and *Address* infotypes to reflect any changes due to the reallocation.

## **Results**

26.

You have reallocated a position.

#### **Comments**

Notify the Personnel Administration Processor that the position has been reallocated.

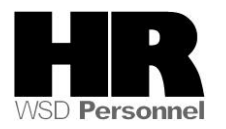